DIPLOMADO DE PROFUNDIZACION CISCO PRUEBA DE HABILIDADES PRÁCTICAS CCNP

ANGELA MARIA LOAIZA CARDENAS

UNIVERSIDAD NACIONAL ABIERTA Y A DISTANCIA - UNAD ESCUELA DE CIENCIAS BÁSICAS, TECNOLOGÍA E INGENIERÍA - **ECBTI** INGENIERÍA *ELECTRONICA PEREIRA* 2020

DIPLOMADO DE PROFUNDIZACION CISCO PRUEBA DE HABILIDADES PRÁCTICAS CCNP

ANGELA MARIA LOAIZA CARDENAS

Diplomado de opción de grado presentado para optar el título de INGENIERA *ELECTRONICA*

# DIRECTOR: MSc. GERARDO GRANADOS ACUÑA

UNIVERSIDAD NACIONAL ABIERTA Y A DISTANCIA - UNAD ESCUELA DE CIENCIAS BÁSICAS, TECNOLOGÍA E INGENIERÍA - ECBTI INGENIERÍA *ELECTRONICA PEREIRA* 2020

# NOTA DE ACEPTACIÓN

Firma del Presidente del Jurado

Firma del Jurado

Firma del Jurado

PEREIRA, 22 de mayo de 2020

#### **AGRADECIMIENTOS**

<span id="page-3-0"></span>Primero le doy gracias a Dios por permitirme lograr mis metas y por darme la fortaleza para superar los obstáculos.

A toda mi familia, especialmente a mis padres Hernán Loaiza y Yolanda Cardenas por sus enseñanzas diarias en el trayecto de mi vida, por su apoyo incondicional, por sus palabras alentadoras en cada decaída, por incentivarme a ser una profesional con principios y valores.

A mis amigos que me acompañaron y apoyaron durante este proceso de formación, por los momentos compartidos y por la paciencia tenida cuando no podía estar para ellos.

A la universidad Nacional Abierta y a Distancia (UNAD) y a todos los tutores y directores de curso, gracias a ellos logre adquirir los conocimientos necesarios para obtener el título de ingeniera.

# **CONTENIDO**

<span id="page-4-0"></span>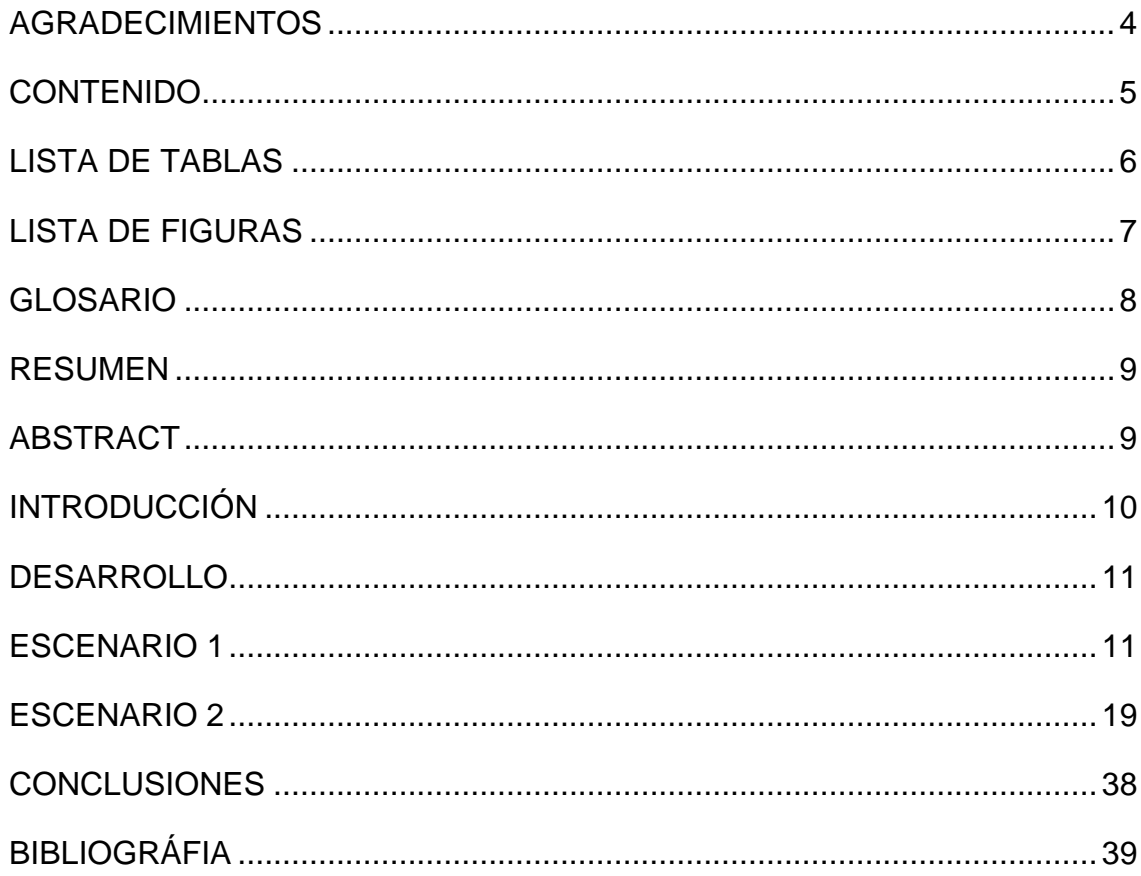

# **LISTA DE TABLAS**

<span id="page-5-0"></span>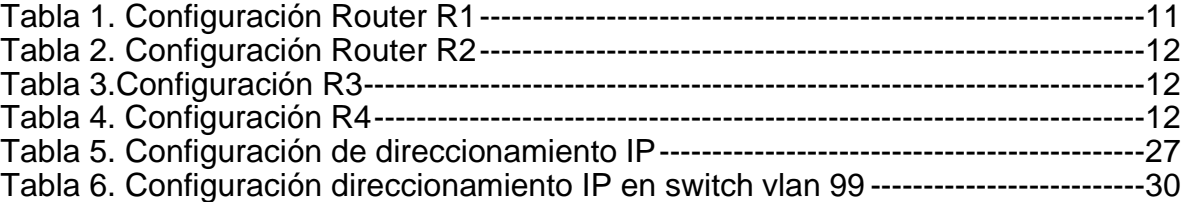

# **LISTA DE FIGURAS**

<span id="page-6-0"></span>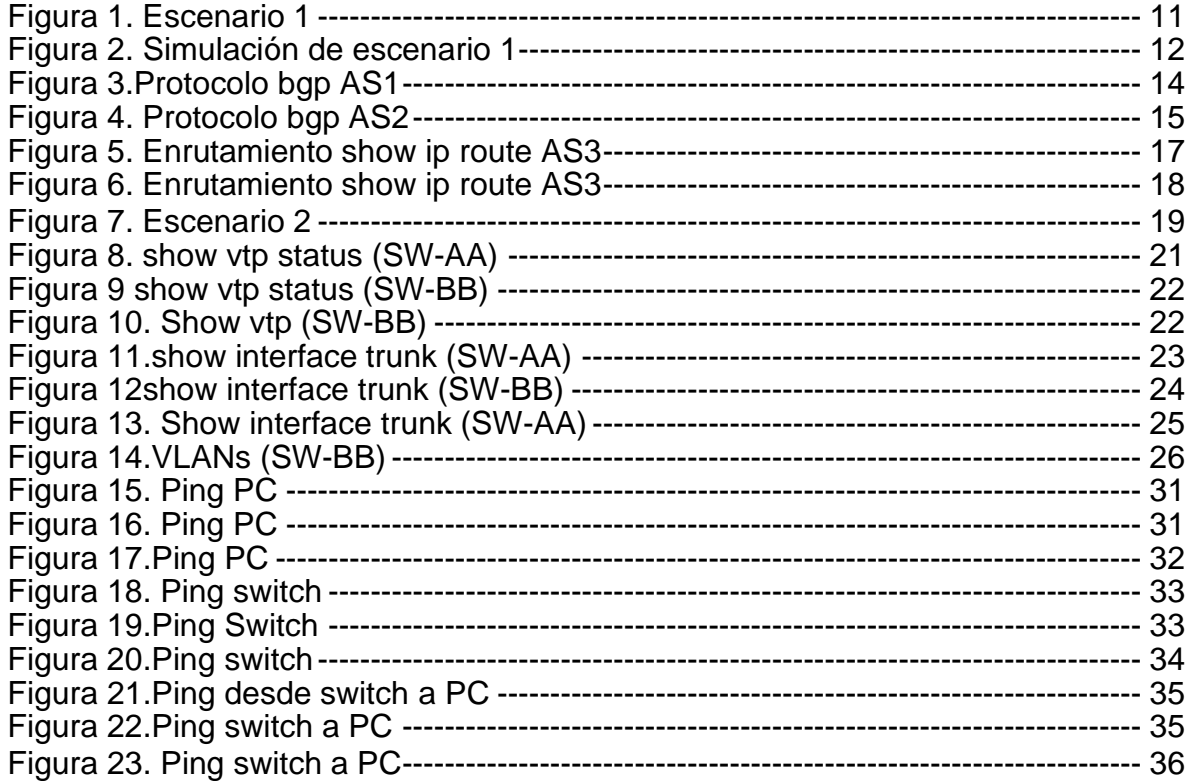

### **GLOSARIO**

<span id="page-7-0"></span>**Enrutamiento:** se refiere al proceso en el que los enrutadores aprenden sobre redes remotas, encuentran todas las rutas posibles para llegar a ellas y luego escogen las mejores rutas (las más rápidas) para intercambiar datos entre las mismas.

**Métrica:** Un protocolo de enrutamiento seleccionará como mejor ruta, después de ejecutar su algoritmo, la ruta que tenga la métrica más baja y cada protocolo utiliza su propia métrica, por ejemplo; RIP utiliza una métrica de "conteo de saltos", OSPF utiliza "Costo" y EIGRP utiliza una combinación de "ancho de banda y retraso.

**Protocolo:** es un estándar compuesto de reglas, procedimientos y formatos que definen cómo lograr... algo.

Hablando de redes específicamente, un ejemplo sería un protocolo de enrutamiento, como ser RIP, IGRP, EIGRP u OSPF. Estos protocolos de enrutamiento dictan cómo los paquetes se transmiten de una red remota a otra.

**Red Remota:** Una red remota es una red que está separada, de otra red, por dos o más enrutadores. En otras palabras, si un paquete necesita saltar (pasar a través) de dos o más enrutadores para llegar a una red determinada, esta red será una red remota, porque la red no está conectada directamente.

**Sistema Autónomo:** se refiere a una red (o un grupo de redes) que está bajo una sola administración. Podría ser una empresa, un grupo de edificios pertenecientes a la misma empresa, tu propio proveedor de servicios de Internet, o incluso tu red doméstica. La mismísima Internet está formada por sistemas autónomos conectados entre sí. Los paquetes de datos son transmitidos, de un nodo a otro, dentro de un mismo SA hasta que necesiten llegar a otro nodo en un SA diferente.

## **RESUMEN**

<span id="page-8-0"></span>Durante el diplomado de profundización cisco ccnp se trabajaron temas de enrutamiento avanzado implementando soluciones soportadas a enrutamiento; se realizan configuraciones de los sistemas de redes soportados en VLAN´s y temática enfocado en Administración, Seguridad y Escalabilidad en redes de conmutación para esto se tendrán los módulos de ROUTE y SWITCH. Obteniendo así la capacidad de configurar y diagnosticar las operaciones de enrutamiento mediante el uso de comandos del IOS identificando y solucionando problemas de conectividad.

Con los comandos de configuración avanzada en los router de diferentes tipos tales como IPV4 – IPV6, la configuración de protocolos como: OSPFv3, Ripng, EIGRP bajo el esquema de direccionamiento IP, implementando soluciones en la red y configurando nuevas redes y conectividades estables. Se logra configurar esquemas de conmutación soportadas en switches, mediante el uso de protocolos basados en STP y VLANs .

Palabras Clave: CISCO, CCNP, Conmutación, Enrutamiento, Redes, Electrónica.

# **ABSTRACT**

<span id="page-8-1"></span>During the cisco ccnp in-depth course, advanced routing topics were studied, implementing supported routing solutions; configurations of the red support systems were made in VLAN and thematic focused on Administration, Security and Scalability in switched networks for this, the ROUTE and SWITCH modules. Thus obtaining the ability to configure and diagnose routing operations through the use of IOS commands, identifying and solving connectivity problems.

With the advanced configuration commands in the router of different types of stories such as IPV4 - IPV6, the configuration of protocols such as: OSPFv3, Ripng, EIGRP under the IP address scheme, implementing solutions in the network and configuring new stable networks and connectivities. It is possible to configure switching schemes supported on switches, by using modified protocols in STP and VLAN.

Keywords: CISCO, CCNP, Routing, Swicthing, Networking, Electronics.

## **INTRODUCCIÓN**

<span id="page-9-0"></span>Actualmente las redes tienen una gran importancia en nuestras vidas cotidianas teniendo un impacto positivo ya que se facilitan mas los medios de trabajo diversión y entretenimiento. Las redes permiten la comunicación y visualización de personas sin importar en la distancia o en que parte del lugar del mundo se encuentren, estas redes son indispensables para la educación a distancia facilitando los medios de aprendizaje en las comunidades.

En el presente documento se encuentra el desarrollo de cada una de las actividades planteadas en la prueba de habilidades donde se demuestra el grado de desarrollo de competencias y habilidades adquiridas a lo largo del diplomado solucionando problemas relacionados con aspectos asociados a Networking.

Su principal objetivo es realizar las actividades propuestas en cada uno de los dos escenerarios documentando las soluciones correspondientes al registro de la configuración de cada uno de los dispositivos realizando una descripción detallada del paso a paso en cada uno de los ítems solucionado, el registro de los procesos de verificación de conectividad mediante el uso de comandos ping, traceroute, show ip route, entre otros.

#### **DESARROLLO**

#### **ESCENARIO 1**

<span id="page-10-1"></span><span id="page-10-0"></span>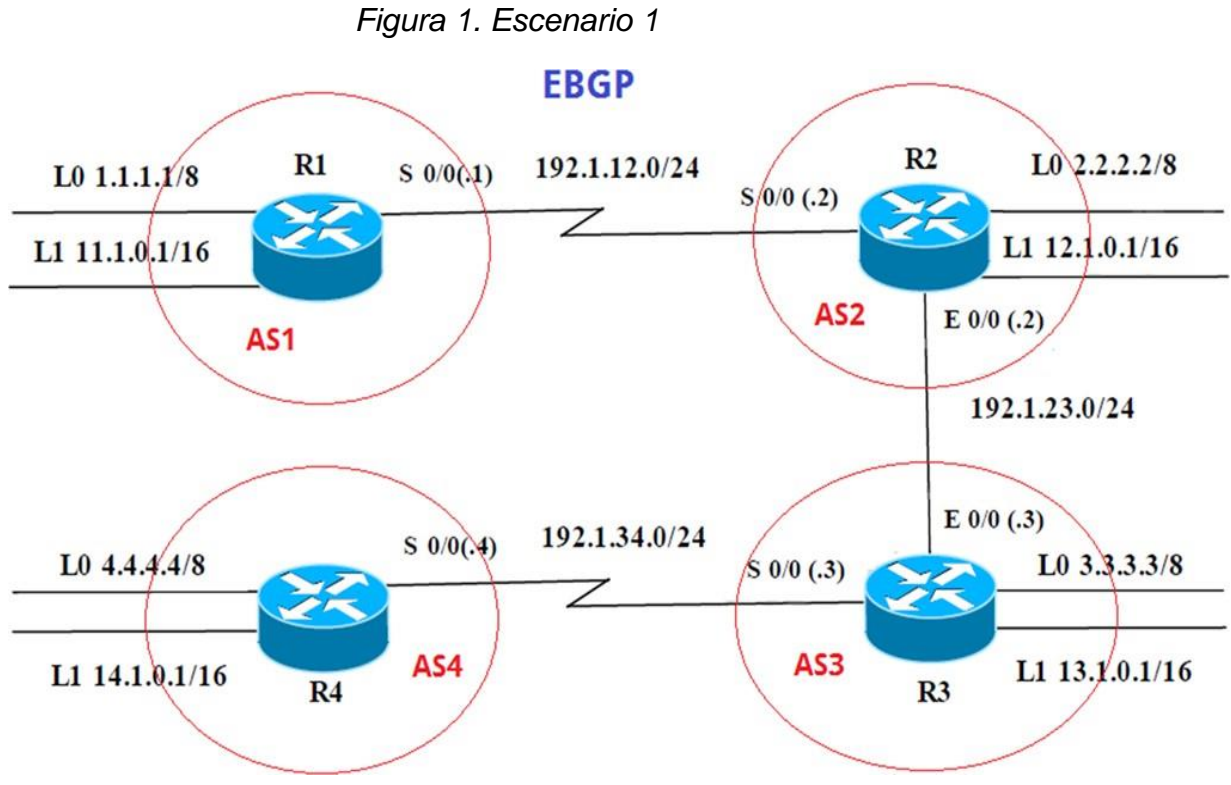

Información para configuración de los Routers

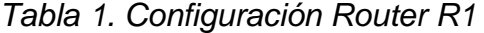

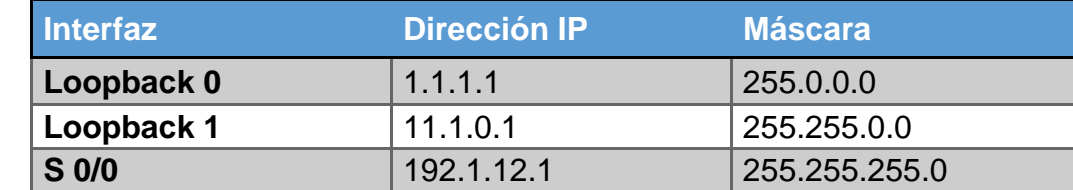

**R1**

*Tabla 2. Configuración Router R2*

**R2**

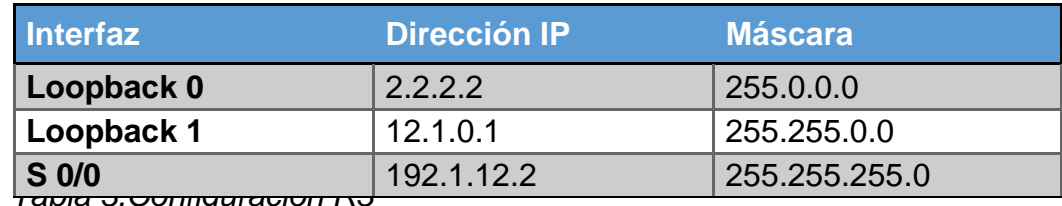

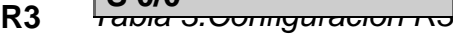

| <b>Interfaz</b> | <b>Dirección IP</b> | <b>Máscara</b> |
|-----------------|---------------------|----------------|
| Loopback 0      | 3.3.3.3             | 255,0,0,0      |
| Loopback 1      | 13.1.0.1            | 255.255.0.0    |
| E 0/0           | 192.1.23.3          | 255.255.255.0  |

*Tabla 4. Configuración R4*

<span id="page-11-0"></span>**R4**

| <b>Interfaz</b>   | <b>Dirección IP</b> | <b>Máscara</b> |
|-------------------|---------------------|----------------|
| Loopback 0        | 4.4.4.4             | 255,0,0,0      |
| Loopback 1        | 14.1.0.1            | 255.255.0.0    |
| S <sub>0</sub> /0 | 192.1.34.4          | 255.255.255.0  |

*Figura 2. Simulación de escenario 1*

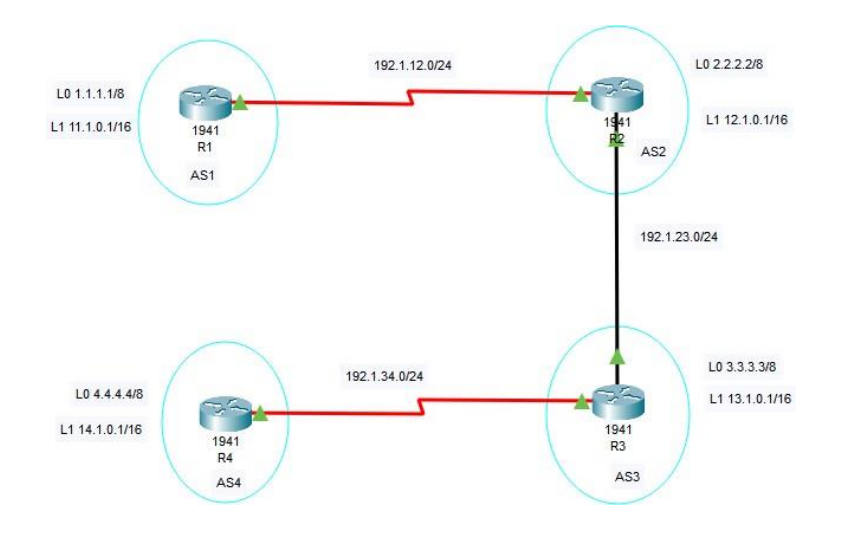

*1.* Configure una relación de vecino BGP entre R1 y R2. R1 debe estar en

**AS1** y R2 debe estar en **AS2**. Anuncie las direcciones de Loopback en BGP. Codifique los ID para los routers BGP como 22.22.22.22 para R1 y como 33.33.33.33 para R2. Presente el paso a con los comandos utilizados y la salida del comando *show ip route.*

Router#configure terminal Router(config)#hostname AS1

AS1(config)#inter loopback 0 AS1(config-if)# AS1(config-if)#ip address 1.1.1.1 255.0.0.0 AS1(config-if)#exit

AS1(config)#inter loopback 1 AS1(config-if)#ip address 11.1.0.1 255.255.0.0 AS1(config-if)#exit

AS1(config)#interface S0/0/0 AS1(config-if)#ip address 192.1.12.2 255.255.255.0 AS1(config-if)#no shutdown

AS1(config-if)#interface S0/0/0 AS1(config-if)#ip address 192.1.12.1 255.255.255.0 AS1(config-if)#exit

AS1(config)#router bgp 1 AS1(config-router)#bgp router-id 22.22.22.22 AS1(config-router)#neighbor 192.1.12.2 remote-as 2 AS1(config-router)#network 1.1.1.1 mask 255.0.0.0 AS1(config-router)#network 11.1.0.1 mask 255.255.0.0 AS1(config-router)#exit AS1(config)#end

<span id="page-13-0"></span>*Figura 3.Protocolo bgp AS1*

```
AS1#show ip bgp
BGP table version is 1, local router ID is 22.22.22.22
Status codes: s suppressed, d damped, h history, * valid, > best, i - internal,
            r RIB-failure, S Stale
Origin codes: i - IGP, e - EGP, ? - incomplete
                    Next Hop
                                         Metric LocPrf Weight Path
   Network
AS1#show ip route
Codes: L - local, C - connected, S - static, R - RIP, M - mobile, B - BGP
       D - EIGRP, EX - EIGRP external, O - OSPF, IA - OSPF inter area
       \texttt{NI} - OSPF NSSA external type 1, N2 - OSPF NSSA external type 2
       El - OSPF external type 1, E2 - OSPF external type 2, E - EGP
       i - IS-IS, L1 - IS-IS level-1, L2 - IS-IS level-2, ia - IS-IS inter area
       * - candidate default, U - per-user static route, o - ODR
       P - periodic downloaded static route
Gateway of last resort is not set
     1.0.0.0/8 is variably subnetted, 2 subnets, 2 masks
      1.0.0.0/8 is directly connected, Loopback0
\mathbf{C}1.1.1.1/32 is directly connected, Loopback0
L
   11.0.0.0/8 is variably subnetted, 2 subnets, 2 masks
    11.1.0.0/16 is directly connected, Loopbackl<br>11.1.0.1/32 is directly connected, Loopbackl
c
L.
```
Router>enable Router#configure terminal Enter configuration commands, one per line. End with CNTL/Z. Router(config)#hostname AS2

AS2(config)#inter loopback 0 AS2(config-if)#ip address 2.2.2.2 255.0.0.0 AS2(config-if)#exit

AS2(config)#inter loopback 1 AS2(config-if)#ip address 12.1.0.1 255.255.0.0 AS2(config-if)#exit

AS2(config)#inter S0/0/0 AS2(config-if)#ip address 192.1.12.2 255.255.255.0

AS2(config-if)#no shutdown AS2(config-if)#exit

AS2(config)#inter gigabitethernet 0/1 AS2(config-if)#ip address 192.1.23.2 255.255.255.0 AS2(config-if)#no shutdown

AS2(config-if)#router bgp 2 AS2(config-router)#bgp router-id 33.33.33.33 AS2(config-router)#neighbor 192.1.12.1 remote-as 1 AS2(config-router)#neighbor 192.1.34.3 remote-as 3 AS2(config-router)#neighbor 192.1.23.3 remote-as 3 AS2(config-router)#network 1.1.1.0 AS2(config-router)#network 11.1.0.0 AS2(config-router)#end

<span id="page-14-0"></span>*Figura 4. Protocolo bgp AS2*

```
AS2#show ip route
Codes: L - local, C - connected, S - static, R - RIP, M - mobile, B - BGP
      D - EIGRP, EX - EIGRP external, O - OSPF, IA - OSPF inter area
      N1 - OSPF NSSA external type 1, N2 - OSPF NSSA external type 2
      El - OSPF external type 1, E2 - OSPF external type 2, E - EGP
      i - IS-IS, L1 - IS-IS level-1, L2 - IS-IS level-2, ia - IS-IS inter area
       * - candidate default, U - per-user static route, o - ODR
       P - periodic downloaded static route
```
Gateway of last resort is not set

```
B 1.0.0.0/8 [20/0] via 192.1.12.1, 00:00:00
    2.0.0.0/8 is variably subnetted, 2 subnets, 2 masks
\mathbf{C}2.0.0.0/8 is directly connected, Loopback0
      2.2.2.2/32 is directly connected, Loopback0
L.
    11.0.0.0/16 is subnetted, 1 subnets
B11.1.0.0/16 [20/0] via 192.1.12.1, 00:00:00
    12.0.0.0/8 is variably subnetted, 2 subnets, 2 masks
\mathbf{C}12.1.0.0/16 is directly connected, Loopbackl
L.
      12.1.0.1/32 is directly connected, Loopbackl
    192.1.12.0/24 is variably subnetted, 2 subnets, 2 masks
\mathbf{C}192.1.12.0/24 is directly connected, Serial0/0/0
      192.1.12.2/32 is directly connected, Serial0/0/0
L
```
 $AS2#$ 

*2.* Configure una relación de vecino BGP entre R2 y R3. R2 ya debería estar configurado en **AS2** y R3 debería estar en **AS3**. Anuncie las direcciones de Loopback de R3 en BGP. Codifique el ID del router R3 como 44.44.44.44. Presente el paso a con los comandos utilizados y la salida del comando *show ip route.*

Router>enable

Router#configure terminal Enter configuration commands, one per line. End with CNTL/Z. Router(config)#hostname AS3

AS3(config)#inter loopback 0 AS3(config-if)#ip address 3.3.3.3 255.0.0.0 AS3(config-if)#exit

AS3(config)#inter loopback 1 AS3(config-if)#ip address 13.1.0.1 255.255.0.0 AS3(config-if)#exit

AS3(config)#inter gigabitEthernet 0/1 AS3(config-if)#ip address 192.1.23.3 255.255.255.0 AS3(config-if)#no shutdown AS3(config-if)#exit

AS3(config)#inter S0/0/0 AS3(config-if)#ip address 192.1.34.3 255.255.255.0 AS3(config-if)#no shutdown AS3(config-if)#exit

AS3(config)#router bgp 3 AS3(config-router)#bgp router-id 44.44.44.44 AS3(config-router)#neighbor 192.1.12.2 remote-as 2 AS3(config-router)#neighbor 192.1.23.2 remote-as 2 AS3(config-router)#neighbor 192.1.34.4 remote-as 4 AS3(config-router)#network 4.4.4.4 mask 255.0.0.0 AS3(config-router)#network 14.1.0.1 mask 255.255.0.0 AS3(config-router)#network 2.2.2.2 mask 255.0.0.0 AS3(config-router)#network 12.1.0.1 mask 255.255.0.0 AS3(config-router)#network 3.3.3.3 mask 255.0.0.0 AS3(config-router)#network 13.1.0.1 mask 255.255.0.0 AS3(config-router)#exit AS3(config)#end

<span id="page-16-0"></span>*Figura 5. Enrutamiento show ip route AS3*

```
AS3#show ip route
Codes: L - local, C - connected, S - static, R - RIP, M - mobile, B - BGP
       D - EIGRP, EX - EIGRP external, O - OSPF, IA - OSPF inter area
        N1 - OSPF NSSA external type 1, N2 - OSPF NSSA external type 2
       E1 - OSPF external type 1, E2 - OSPF external type 2, E - EGP
       i - IS-IS, L1 - IS-IS level-1, L2 - IS-IS level-2, ia - IS-IS inter area
        * - candidate default, U - per-user static route, o - ODR
        P - periodic downloaded static route
Gateway of last resort is not set
    1.0.0.0/8 [20/0] via 192.1.23.2, 00:00:00
\mathbf{B}3.0.0.0/8 is variably subnetted, 2 subnets, 2 masks
       3.0.0.0/8 is directly connected, Loopback0<br>3.3.3.3/32 is directly connected, Loopback0
L11.0.0.0/16 is subnetted, 1 subnets
        11.1.0.0/16 [20/0] via 192.1.23.2, 00:00:00
B11.1.0.0/16 [20/0] via 192.1.23.2, 00:00:00<br>13.0.0.0/8 is variably subnetted, 2 subnets, 2 masks
\mathbf c13.1.0.0/16 is directly connected, Loopbackl
\mathbf{L}13.1.0.1/32 is directly connected, Loopbackl
    13.1.0.1/32 is directly connected, Loopback1<br>192.1.23.0/24 is variably subnetted, 2 subnets, 2 masks
\bar{\mathbf{c}}192.1.23.0/24 is directly connected, GigabitEthernet0/1
\mathbf{L}192.1.23.3/32 is directly connected, GigabitEthernet0/1
```
1. Configure una relación de vecino BGP entre R3 y R4. R3 ya debería estar configurado en **AS3** y R4 debería estar en **AS4**. Anuncie las direcciones de Loopback de R4 en BGP. Codifique el ID del router R4 como 66.66.66.66. Establezca las relaciones de vecino con base en las direcciones de Loopback 0. Cree rutas estáticas para alcanzar la Loopback 0 del otro router. No anuncie la Loopback 0 en BGP. Anuncie la red Loopback de R4 en BGP. Presente el paso a con los comandos utilizados y la salida del comando *show ip route.*

Router>enable Router#configure terminal Enter configuration commands, one per line. End with CNTL/Z. Router(config)#hostname AS4

AS4(config)#inter loopback 0 AS4(config-if)#ip address 4.4.4.4 255.0.0.0 AS4(config-if)#exit

AS4(config)#inter loopback 1

AS4(config-if)#inter S0/0/0

AS4(config-if)#ip address 192.1.34.4 255.255.255.0 AS4(config-if)#no shutdown AS4(config-if)#exit

AS4(config)#router bgp 4 AS4(config-router)#bgp router-id 66.66.66.66 AS4(config-router)#neighbor 192.1.34.3 remote-as 3 AS4(config-router)#neighbor 192.1.23.3 remote-as 3 AS4(config-router)#neighbor 192.1.23.2 remote-as 2 AS4(config-router)#neighbor 192.1.12.2 remote-as 2 AS4(config-router)#neighbor 192.1.12.1 remote-as 1 AS4(config-router)#network 13.1.0.1 mask 255.255.0.0 AS4(config-router)#network 12.1.0.1 mask 255.255.0.0 AS4(config-router)#network 2.2.2.2 mask 255.0.0.0 AS4(config-router)#network 11.1.0.1 mask 255.255.0.0 AS4(config-router)#network 14.1.0.1 mask 255.255.0.0 AS4(config-router)#network 4.4.4.4 mask 255.0.0.0 AS4(config-router)#exit AS4(config)#end

<span id="page-17-0"></span>*Figura 6. Enrutamiento show ip route AS3*

```
AS4#show ip route
Codes: L - local, C - connected, S - static, R - RIP, M - mobile, B - BGP
      D - EIGRP, EX - EIGRP external, O - OSPF, IA - OSPF inter area
      N1 - OSPF NSSA external type 1, N2 - OSPF NSSA external type 2
      El - OSPF external type 1, E2 - OSPF external type 2, E - EGP
      i - IS-IS, L1 - IS-IS level-1, L2 - IS-IS level-2, ia - IS-IS inter area
       * - candidate default, U - per-user static route, o - ODR
       P - periodic downloaded static route
```
Gateway of last resort is not set

```
1.0.0.0/8 [20/0] via 192.1.34.3, 00:00:00
\mathbf{R}3.0.0.0/8 [20/0] via 192.1.34.3, 00:00:00
в
    4.0.0.0/8 is variably subnetted, 2 subnets, 2 masks
c.
        4.0.0.0/8 is directly connected, Loopback0
       4.4.4.4/32 is directly connected, Loopback0
L.
   11.0.0.0/16 is subnetted, 1 subnets
в
       11.1.0.0/16 [20/0] via 192.1.34.3, 00:00:00
    13.0.0.0/16 is subnetted, 1 subnets
R.
       13.1.0.0/16 [20/0] via 192.1.34.3, 00:00:00
    192.1.34.0/24 is variably subnetted, 2 subnets, 2 masks
c
       192.1.34.0/24 is directly connected, Serial0/0/0
        192.1.34.4/32 is directly connected, Serial0/0/0
L
```
## **ESCENARIO 2**

<span id="page-18-0"></span>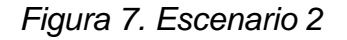

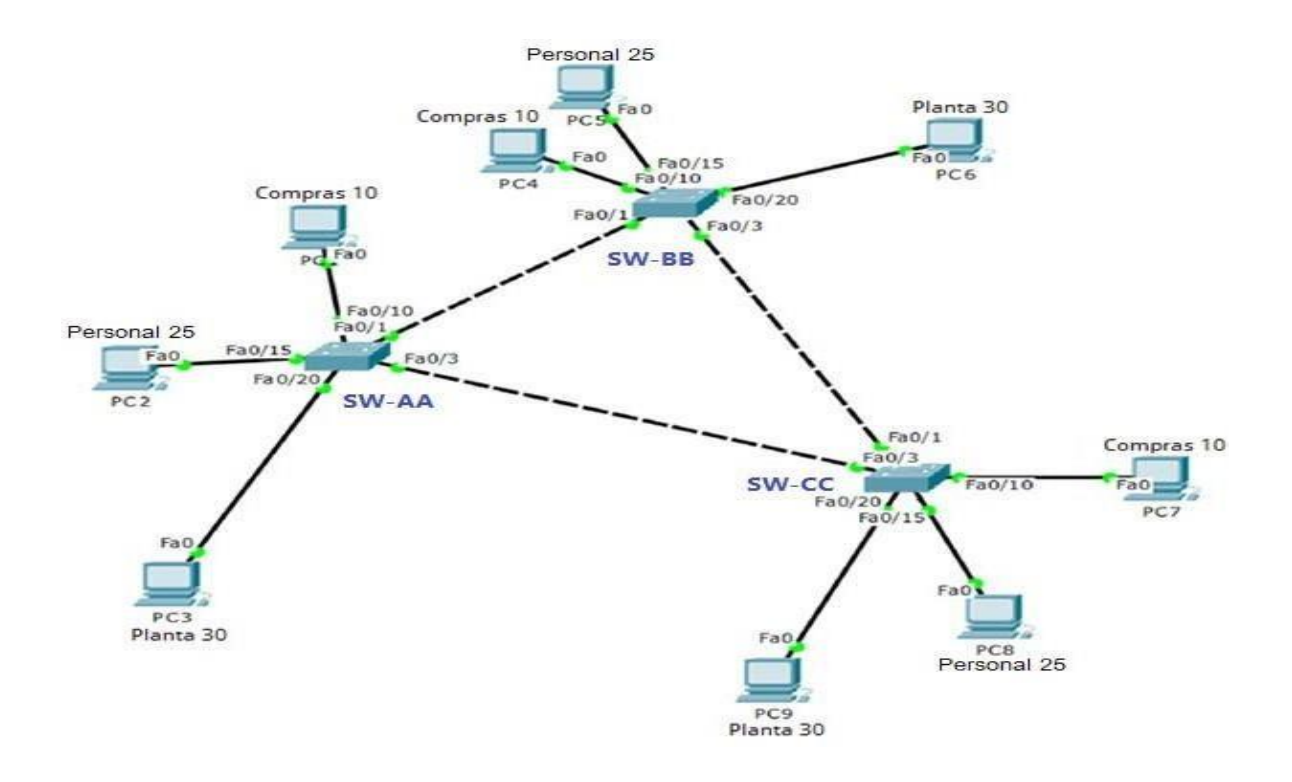

- A. Configurar VTP
- 1. Todos los switches se configurarán para usar VTP para las actualizaciones de VLAN. El switch SW-BB se configurará como el servidor. Los switches SW-AA y SW-CC se configurarán como clientes. Los switches estarán en el dominio VPT llamado CCNP y usando la contraseña cisco.

Switch#configure terminal Switch(config)#hostname SW-AA SW-AA(config)#vtp domain CCNP Changing VTP domain name from NULL to CCNP SW-AA(config)#vtp version 2 SW-AA(config)#vtpm mode client SW-AA(config)#vtp mode client SW-AA(config)#vtp password cisco

Switch>enable Switch#configure terminal Switch(config)#hostname SW-BB SW-BB(config)#vtp domain CCNP SW-BB(config)#vtp version 2 SW-BB(config)#vtp mode server SW-BB(config)#vtp password cisco

Switch>enable Switch#configure terminal Switch(config)#hostname SW-CC SW-CC(config)#vtp domain CCNP SW-CC(config)#vtp version 2 SW-CC(config)#vtp mode client SW-CC(config)#vtp password cisco

2. Verifique las configuraciones mediante el comando *show vtp status*.

SW-AA

#### SW-AA  $\Box$   $\times$ Physical Config CLI Attributes IOS Command Line Interface ۸  $SW-AA$ >enable SW-AA#show vtp status VTP Version  $\pm$  -2 Configuration Revision  $\pm$  1 Maximum VLANs supported locally : 255 Number of existing VLANs : 5<br>VTP Operating Mode : Client VTP Operating Mode VTP Domain Name<br>VTP Pruning Mode : CCNP<br>: Disabled<br>: Enabled VTP V2 Mode : Disabled VTP Traps Generation MD5 digest :  $0xE3$   $0xD8$   $0xB5$   $0xCD$   $0x3D$   $0x90$   $0xDB$  $0\times \mathrm{F}0$ Configuration last modified by  $0.0.0.0$  at  $3-1-93$   $00:23:22$  $SW-AA#$ Ctrl+F6 to exit CLI focus Copy Paste

# <span id="page-20-0"></span>*Figura 8. show vtp status (SW-AA)*

<span id="page-21-0"></span>*Figura 9 show vtp status (SW-BB)*

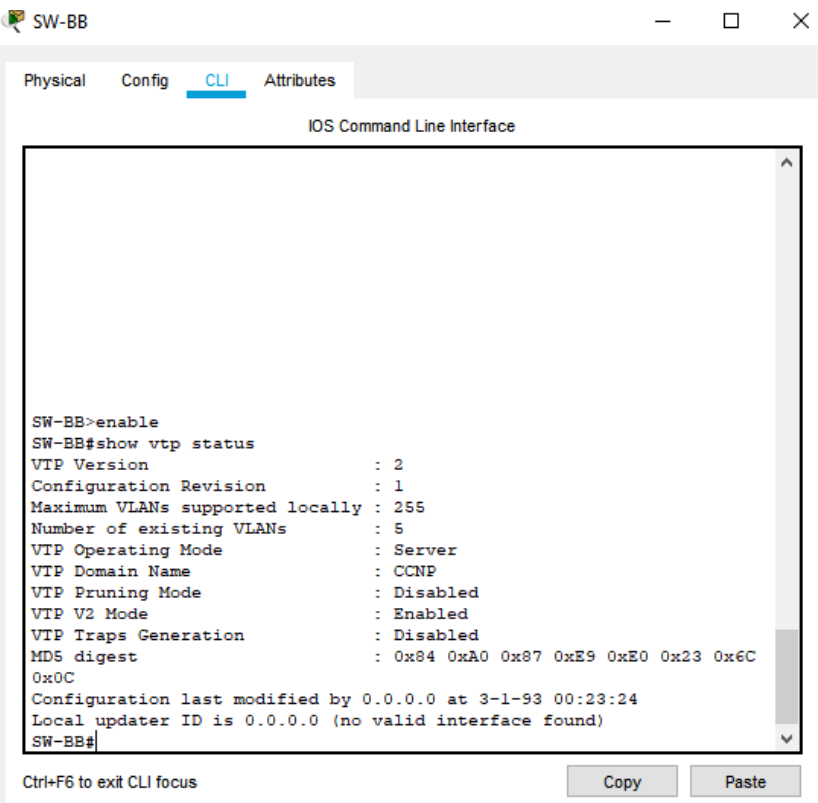

<span id="page-21-1"></span>*Figura 10. Show vtp (SW-BB)*

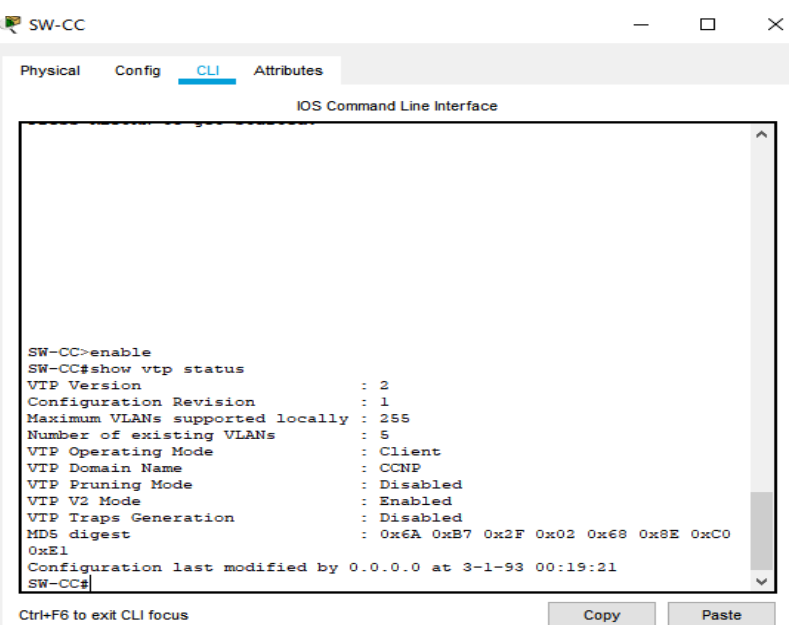

- *B. Configurar DTP (Dynamic Trunking Protocol)*
- 3. Configure un enlace troncal ("trunk") dinámico entre SW-AA y SW-BB. Debido a que el modo por defecto es *dynamic auto*, solo un lado del enlace debe configurarse como *dynamic desirable*.

SW-AA(config)#inter fa0/1 SW-AA(config-if)#switchport mode dynamic desirable

4.Verifique el enlace "trunk" entre SW-AA y SW-BB usando el comando *show interfaces trunk*.

| Physical                                                                                     | Config CLI Attributes                                                                                   |                      |                                   |                   |  |  |
|----------------------------------------------------------------------------------------------|----------------------------------------------------------------------------------------------------|----------------------|-----------------------------------|-------------------|--|--|
|                                                                                              |                                                                                                    |                      | <b>IOS Command Line Interface</b> |                   |  |  |
| to up                                                                                        | $SW-AA$ (config-if) #<br>%LINEPROTO-5-UPDOWN: Line protocol on Interface FastEthernet0/1, changed state |                      |                                   |                   |  |  |
| to down                                                                                      | \$LINEPROTO-5-UPDOWN: Line protocol on Interface FastEthernet0/1, changed state                         |                      |                                   |                   |  |  |
| to up                                                                                        | %LINEPROTO-5-UPDOWN: Line protocol on Interface FastEthernet0/1, changed state                          |                      |                                   |                   |  |  |
|                                                                                              | SW-AA(config-if)#end                                                                                    |                      |                                   |                   |  |  |
|                                                                                              | %SYS-5-CONFIG_I: Configured from console by console                                                     |                      |                                   |                   |  |  |
|                                                                                              | SW-AA#show interface trunk<br>Mode<br>desirable n-802.1q trunking                                       | Encapsulation Status |                                   | Native vlan<br>-1 |  |  |
|                                                                                              | Vlans allowed on trunk<br>$1 - 1005$                                                                    |                      |                                   |                   |  |  |
|                                                                                              | Vlans allowed and active in management domain<br>$\mathbf{1}$                                           |                      |                                   |                   |  |  |
|                                                                                              | Vlans in spanning tree forwarding state and not pruned<br>1                                             |                      |                                   |                   |  |  |
| $SW-AA$ #<br>Port.<br>Fa0/1<br>Port.<br>Fa0/1<br>Port<br>Fa0/1<br>Port<br>Fa0/1<br>$SW-AA$ # |                                                                                                    |                      |                                   |                   |  |  |

<span id="page-22-0"></span>*Figura 11.show interface trunk (SW-AA)*

<span id="page-23-0"></span>*Figura 12show interface trunk (SW-BB)*

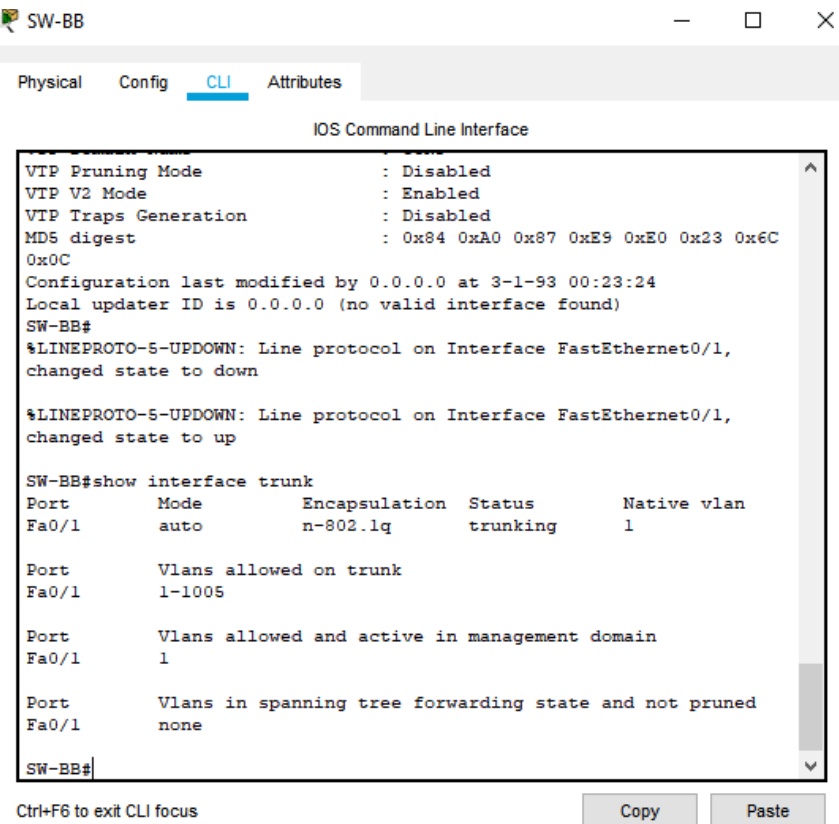

5.Entre SW-AA y SW-BB configure un enlace "trunk" estático utilizando el comando *switchport mode trunk* en la interfaz F0/3 de SW-AA

SW-AA#configure terminal SW-AA(config)#interface fa0/3 SW-AA(config-if)#switchport mode trunk SW-AA(config-if)# %LINEPROTO-5-UPDOWN: Line protocol on Interface FastEthernet0/3, changed state to down %LINEPROTO-5-UPDOWN: Line protocol on Interface FastEthernet0/3, changed state to up

6.Verifique el enlace "trunk" el comando *show interfaces trunk* en SW-AA.

<span id="page-24-0"></span>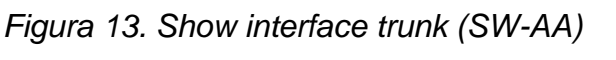

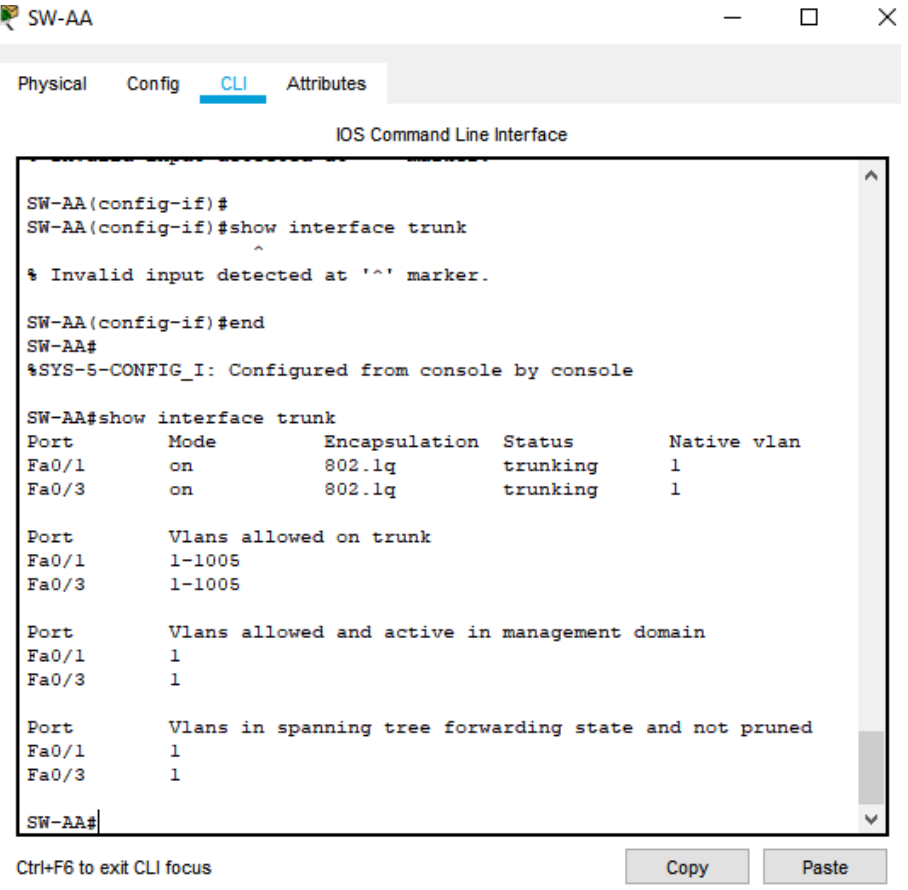

7.Configure un enlace "trunk" permanente entre SW-BB y SW-CC.

SW-BB(config)#inter fa0/2 SW-BB(config-if)#switchport mode trunk

SW-CC(config)#inter fa0/2 SW-CC(config-if)#switchport mode trunk SW-CC(config-if)#exit

- C. Agregar VLANs y asignar puertos.
- 8. En SW-AA agregue la VLAN 10. En SW-BB agregue las VLANS Compras (10), Personal (25), Planta (30) y Admon (99)

No se puede realizar en SW-AA, se realiza en SW-BB que es el

servidor SW-BB(config)#vlan 10 SW-BB(config-vlan)#name compras SW-BB(config-vlan)#vlan 25 SW-BB(config-vlan)#name Personal SW-BB(config-vlan)#vlan 30 SW-BB(config-vlan)#name Planta SW-BB(config-vlan)#vlan 99 SW-BB(config-vlan)#name Admon SW-BB(config-vlan)#

9.Verifique que las VLANs han sido agregadas correctamente.

# <span id="page-26-0"></span>Figura 14.VLANs (SW-BB)

 $\quad$   $\Box$  $\mathbb{R}^n$ 

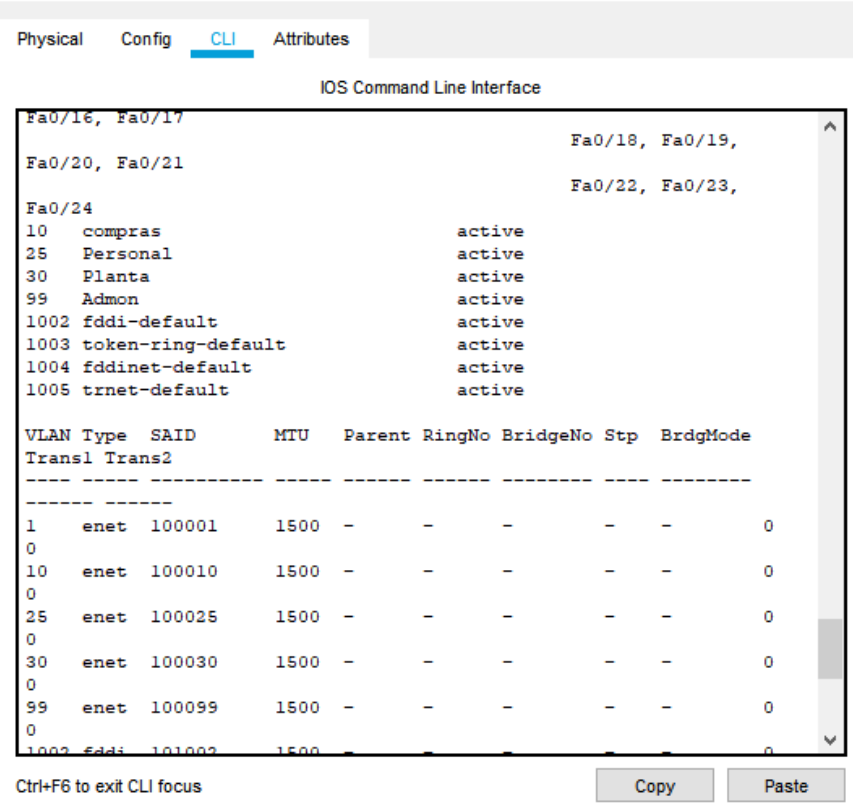

10.Asocie los puertos a las VLAN y configure las direcciones IP de acuerdo con la siguiente tabla.

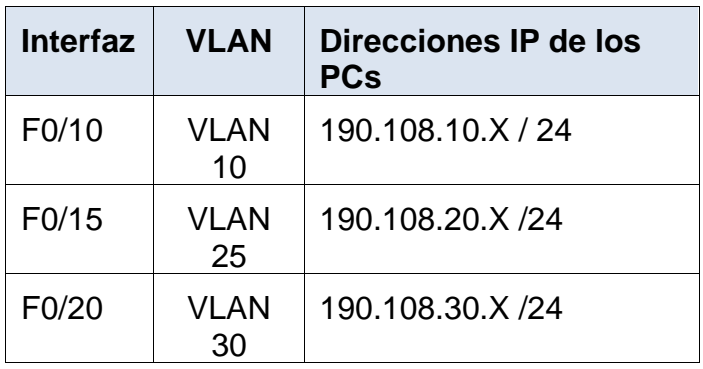

<span id="page-27-0"></span>*Tabla 5. Configuración de direccionamiento IP.*

 $X = n$ úmero de cada PC particular

SWITCH SW-AA SW-AA#configure terminal SW-AA(config)#interface vlan 10

SW-AA(config-if)#ip address 190.108.10.1 255.255.255.0 SW-AA(config-if)#exit SW-AA(config)#interface vlan 25

SW-AA(config-if)#ip address 190.108.20.1 255.255.255.0 SW-AA(config-if)#exit SW-AA(config)#interface vlan 30 SW-AA(config-if)# SW-AA(config-if)#ip address 190.108.30.1 255.255.255.0

SWITCH SW-BB SW-BB#configure terminal SW-BB(config)#inter vlan 10 SW-BB(config-if)#ip address 190.108.10.2 255.255.255.0 SW-BB(config-if)#exit SW-BB(config)#inter vlan 20 SW-BB(config-if)#ip address 190.108.20.2 255.255.255.0 SW-BB(config-if)#exit SW-BB(config)#inter vlan 30

SW-BB(config-if)# SW-BB(config-if)#ip address 190.108.30.2 255.255.255.0 SW-BB(config-if)#exit SW-BB(config)#inter vlan 25 SW-BB(config-if)#ip address 190.108.20.2 255.255.255.0

SWITCH SW-CC SW-CC>enable SW-CC#configure terminal SW-CC(config)#int vlan 10 SW-CC(config-if)# SW-CC(config-if)#ip address 190.108.10.3 255.255.255.0 SW-CC(config-if)#exit SW-CC(config)#int vlan 25 SW-CC(config-if)# SW-CC(config-if)#ip address 190.108.20.3 255.255.255.0 SW-CC(config-if)#exit SW-CC(config)#int vlan 30 SW-CC(config-if)#ip address 190.108.30.3 255.255.255.0

11.Configure el puerto F0/10 en modo de acceso para SW-AA, SW-BB y SW-CC y asígnelo a la VLAN 10.

#### SWITCH SW-AA

SW-AA>enable SW-AA#configure terminal SW-AA(config)#int fastEthernet 0/10 SW-AA(config-if)#switchport mode access SW-AA(config-if)#switchport access vlan 10 SW-AA(config-if)#exit

SWITCH SW-BB SW-BB>enable SW-BB#configure terminal SW-BB(config)#int fastethernet 0/10 SW-BB(config-if)#switchport mode access SW-BB(config-if)#switchport access vlan 10

SWITCH SW-CC SW-CC(config-if)#ip address 190.108.30.3 255.255.255.0 SW-CC(config-if)#exit SW-CC(config)#int fastEthernet 0/10 SW-CC(config-if)#switchport mode access

SW-CC(config-if)#switchport access vlan 10

12.Repita el procedimiento para los puertos F0/15 y F0/20 en SW-AA, SW-BB y SW-CC. Asigne las VLANs y las direcciones IP de los PCs de acuerdo con la tabla de arriba.

#### SWITCH SW-AA

SW-AA(config-if)#switchport mode access SW-AA(config-if)#switchport access vlan 10 SW-AA(config-if)#exit SW-AA(config)#int fastEthernet 0/15 SW-AA(config-if)#switchport mode access SW-AA(config-if)#switchport access vlan 25 SW-AA(config-if)#exit SW-AA(config)#int fastEthernet 0/20 SW-AA(config-if)#switchport mode access SW-AA(config-if)#switchport access vlan 30

#### SWITCH SW-BB

SW-BB(config)#int fastethernet 0/10 SW-BB(config-if)#switchport mode access SW-BB(config-if)#switchport access vlan 10 SW-BB(config-if)#exit SW-BB(config)#int fastethernet 0/15 SW-BB(config-if)#switchport mode access SW-BB(config-if)#switchport access vlan 25 SW-BB(config-if)#exit SW-BB(config)#int fastethernet 0/20 SW-BB(config-if)#switchport mode access SW-BB(config-if)#switchport access vlan 30 SW-BB(config-if)#

#### SWITCH SW-CC

SW-CC(config)#int fastEthernet 0/10 SW-CC(config-if)#switchport mode access SW-CC(config-if)#switchport access vlan 10 SW-CC(config-if)#exit SW-CC(config)#int fastEthernet 0/15 SW-CC(config-if)#switchport mode access SW-CC(config-if)#switchport access vlan 25 SW-CC(config-if)#exit SW-CC(config)#int fastEthernet 0/20

SW-CC(config-if)#switchport mode access SW-CC(config-if)#switchport access vlan 30

- D. Configurar las direcciones IP en los Switches.
- 13.En cada uno de los Switches asigne una dirección IP al SVI (Switch Virtual Interface) para VLAN 99 de acuerdo con la siguiente tabla de direccionamiento y active la interfaz.

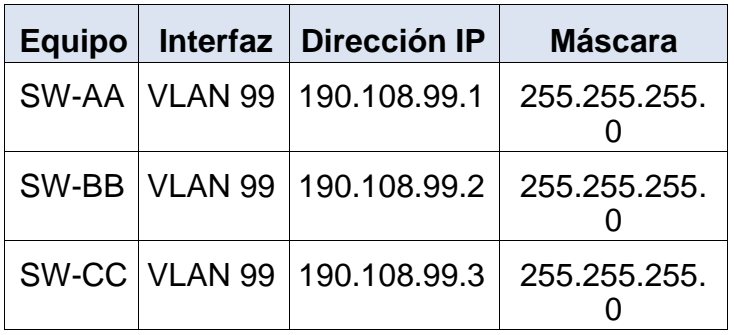

<span id="page-30-0"></span>*Tabla 6. Configuración direccionamiento IP en switch vlan 99*

SW-AA(config)#int vlan 99 SW-AA(config-if)#ip address 190.108.99.1 255.255.255.0

SW-BB(config)#int vlan 99 SW-BB(config-if)#ip address 190.108.99.2 255.255.255.0 SW-BB(config-if)#exit

SW-CC(config)#int vlan 99 SW-CC(config-if)#ip address 190.108.99.3 255.255.255.0 SW-CC(config-if)#exit

- *E. Verificar la conectividad Extremo a Extremo*
- 14.Ejecute un Ping desde cada PC a los demás. Explique por qué el ping tuvo o no tuvo éxito.

# *Figura 15. Ping PC*

<span id="page-31-0"></span>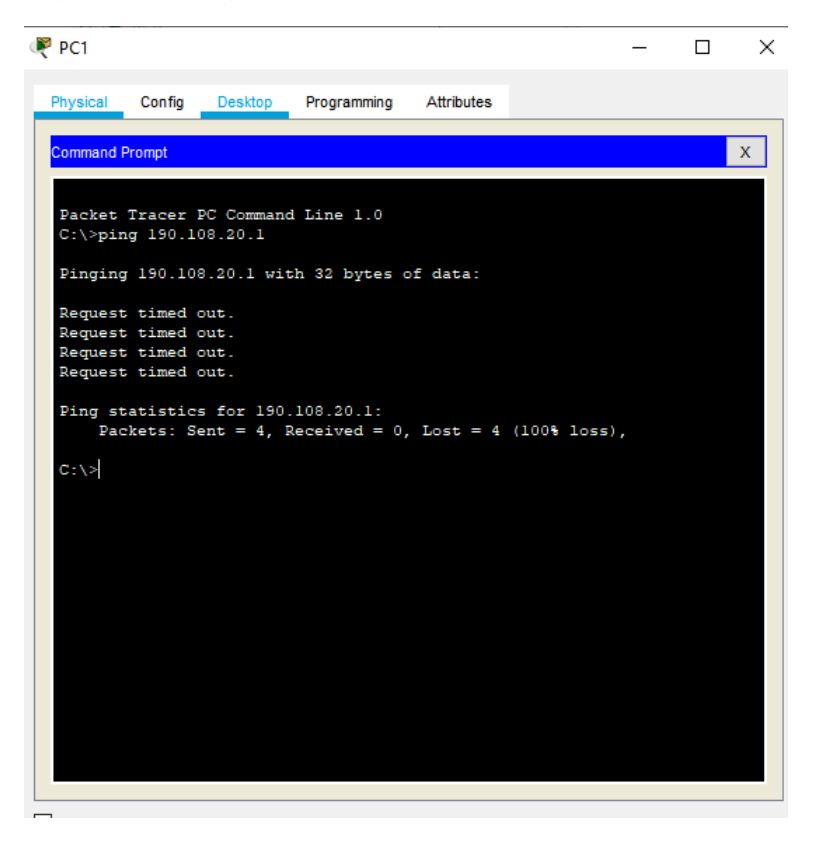

# <span id="page-31-1"></span>Figura 16. Ping PC

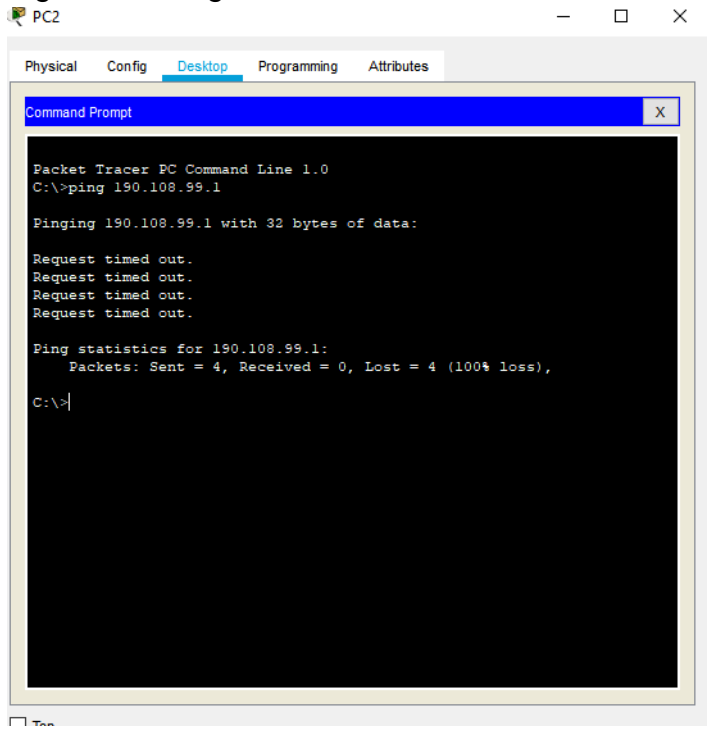

# *Figura 17.Ping PC*

<span id="page-32-0"></span>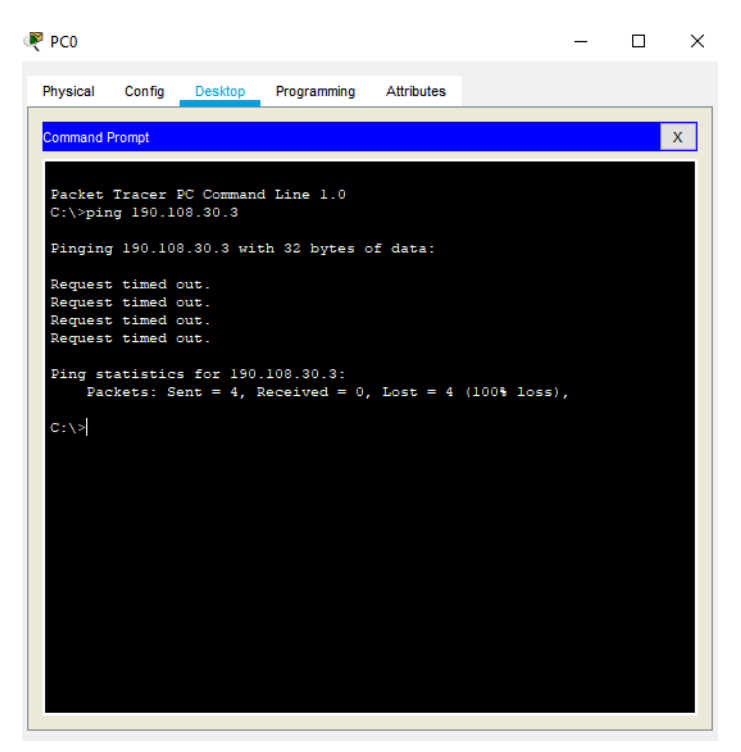

No se tiene éxito con los ping en los pc´s porque no se tiene progrma entre los equipos que estan destiados a la habilitacion de los puertos

15.Ejecute un Ping desde cada Switch a los demás. Explique por qué el ping tuvo o no tuvo éxito.

# <span id="page-33-0"></span>*Figura 18. Ping switch*

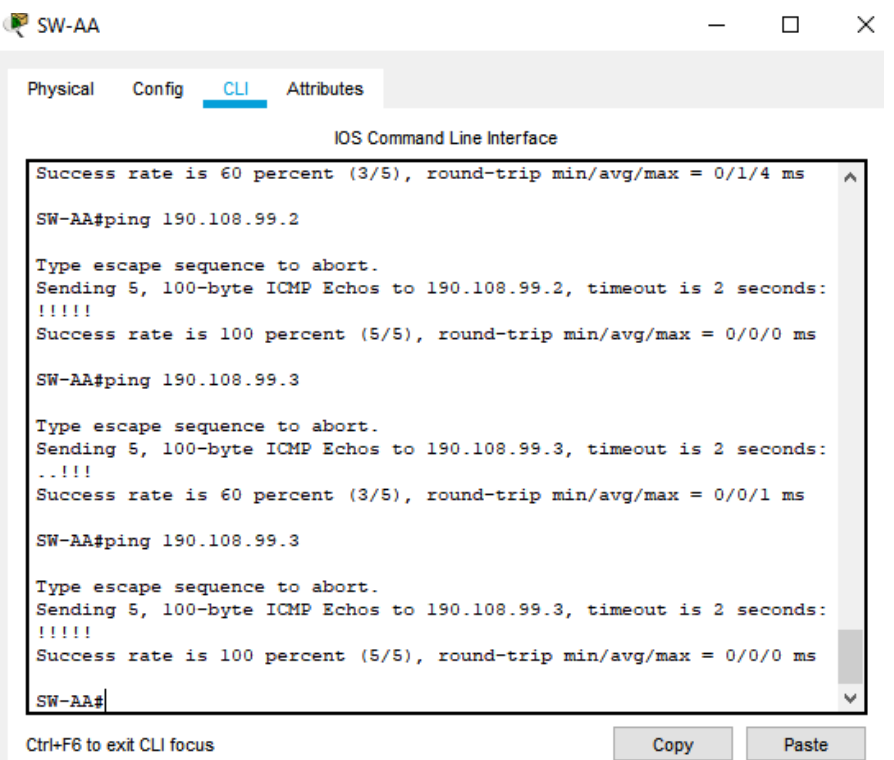

# <span id="page-33-1"></span>*Figura 19.Ping Switch*

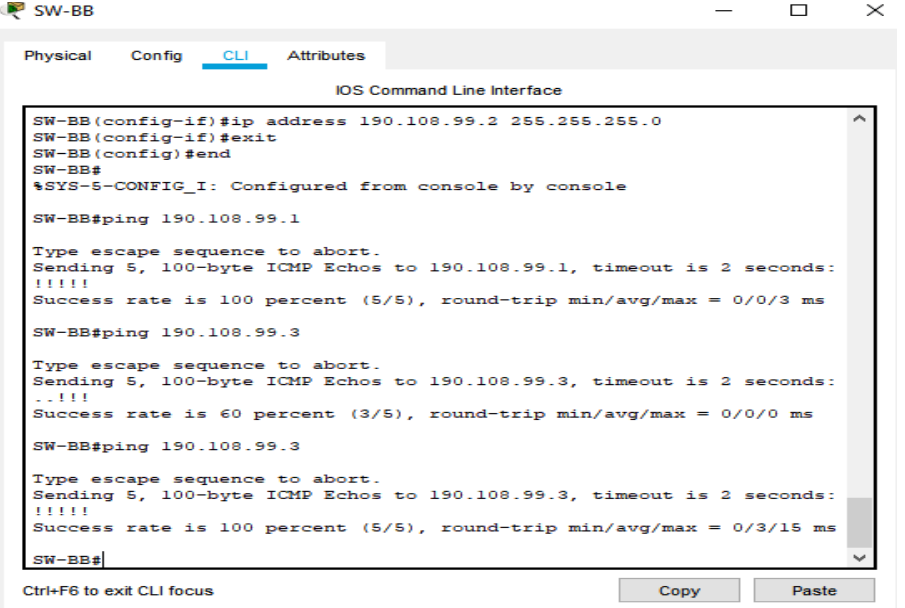

## <span id="page-34-0"></span>*Figura 20.Ping switch*

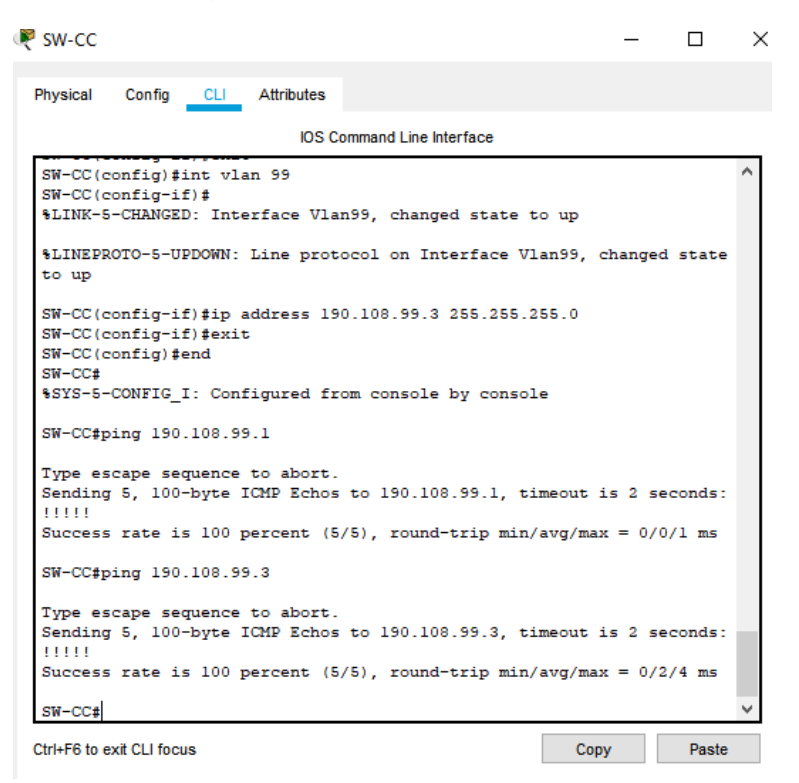

Se tiene éxito con los ping ya que se tiene progrmación adecuada en los equipos que estan destiados a la habilitacion de los puertos.

16.Ejecute un Ping desde cada Switch a cada PC. Explique por qué el ping tuvo o no tuvo éxito.

# <span id="page-35-0"></span>*Figura 21.Ping desde switch a PC*

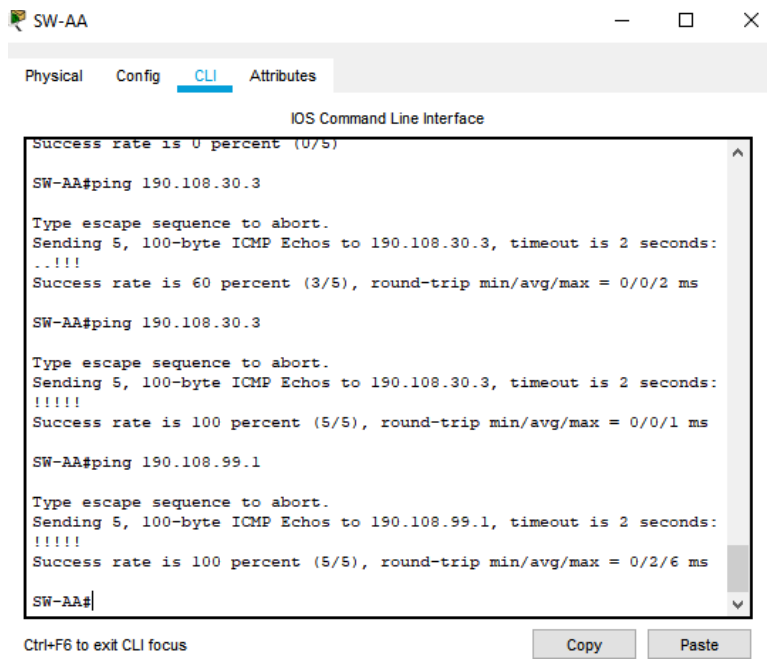

# <span id="page-35-1"></span>*Figura 22.Ping switch a PC*

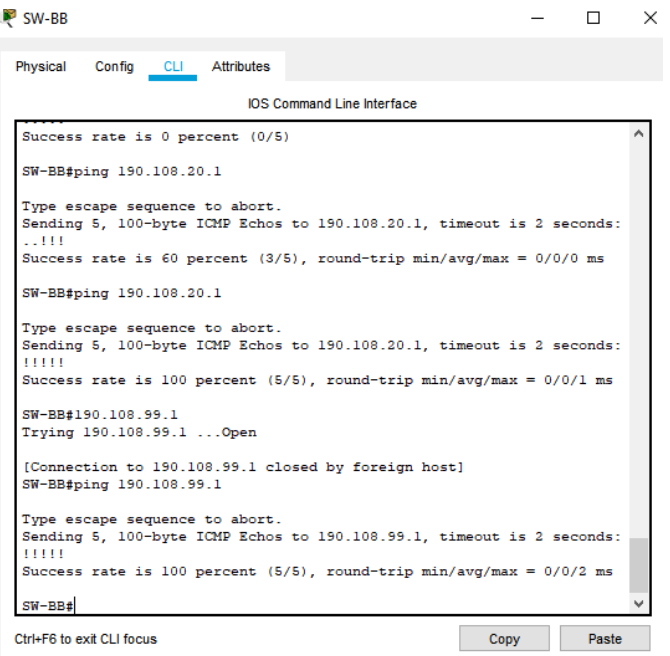

*Figura 23. Ping switch a PC*

<span id="page-36-0"></span>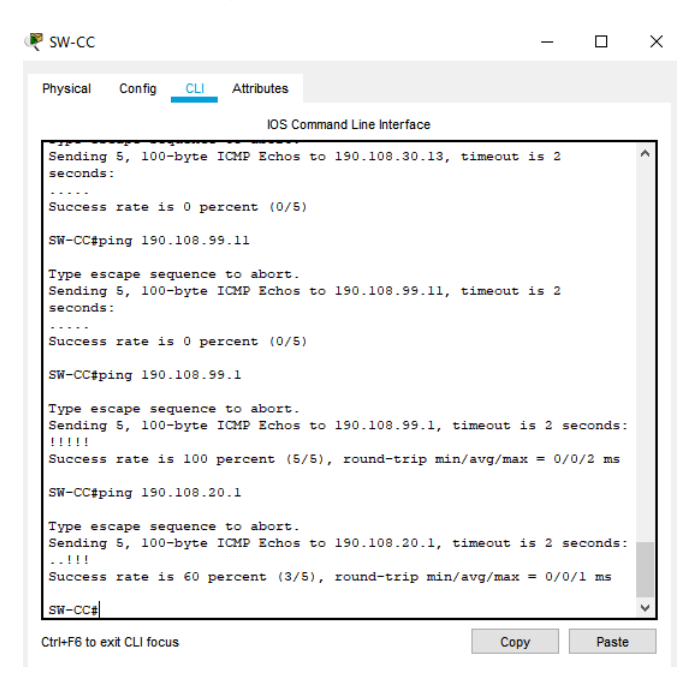

En la realización y verificación se evidencia que no se configura el dispositivo de manera correcta.

#### **CONCLUSIONES**

<span id="page-37-0"></span>Se realiza la resolución de cada uno de los escenarios planteado en la prueba de habilidades dando respuesta a cada uno de los ítems con el paso a paso registrando cada una de las estructuras de los comandos necesarios para una solución acertada, incluyendo imágenes como evidencia de conectividad y correcto funcionamiento de los escenarios los cuales se desarrollaron en packet tracer.

Con el desarrollo de los escenarios propuestos se aplican todos los conocimientos adquiridos durante el diplomado de profundización CCNP identificando las aplicaciones que se les dan en todos los aspectos de nuestra vida cotidiana y la gran importancia que tiene para el desarrollo, mantenimiento y creación de nuevas tecnologías en los diversos aspectos de Networking.

Con el uso de la herramienta de simulación packet tracer se logro ejecutar el desarrollo de las actividades identificando como es el funcionamiento de los protocolos, routers, switchs, pcs entre otros y de esta manera poder realizar la identificación y conectividad de estos elementos de manera mas fácil y practica en la vida real.

# **BIBLIOGRÁFIA**

<span id="page-38-0"></span>Froom, R., Frahim, E. (2015). CISCO Press (Ed). Network Management. Implementing Cisco IP Switched Networks (SWITCH) Foundation Learning Guide CCNP SWITCH 300-115. Recuperado de https://1drv.ms/b/s!AmIJYei-NT1IlnWR0hoMxgBNv1CJ

Enrutamiento: Conceptos Fundamentales. Recuperado de https://community.cisco.com/legacyfs/online/attachments/document/enrutamientoconceptos\_basicos.pd